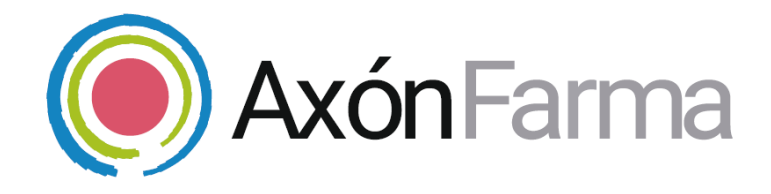

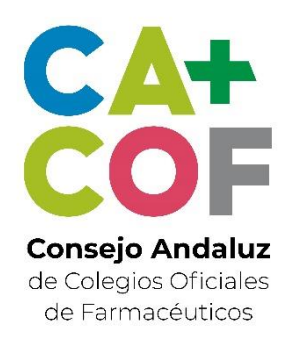

# **FORMULACIÓN MAGISTRAL y PREPARADOS OFICINALES**

#### **GUÍA RÁPIDA DE USUARIO**  Para la Elaboración

#### Consejo Andaluz de Colegios Oficiales de Farmacéuti

### **UNA VISTA RÁPIDA AL SISTEMA**

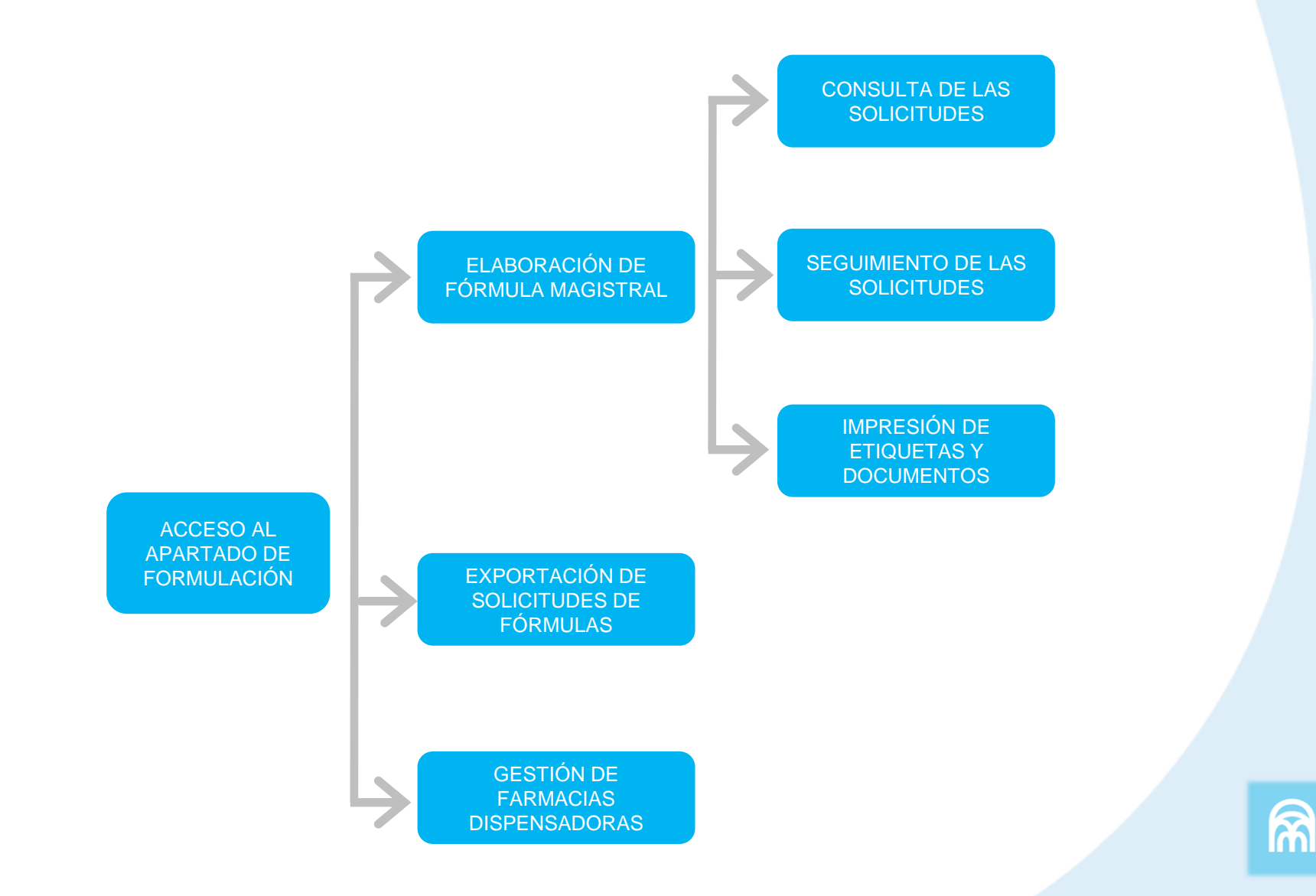

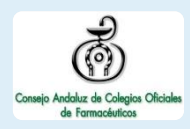

Una vez haya accedido al sistema, se selecciona el apartado *MiFarmacia.*

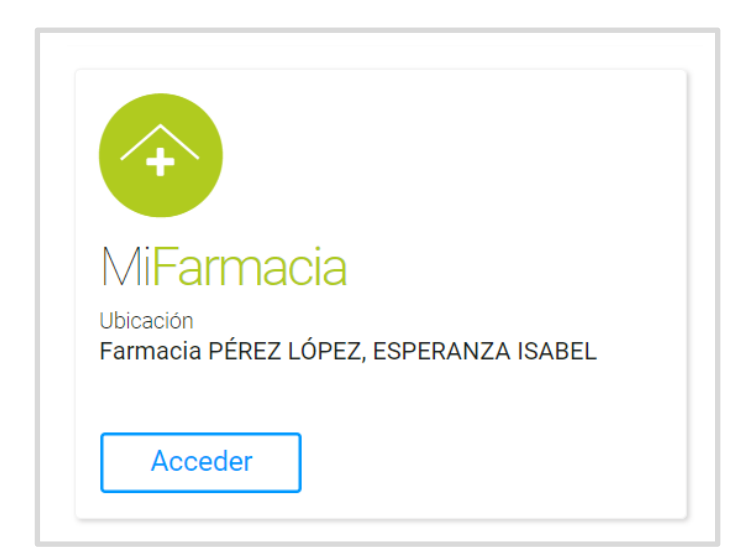

En el menú de navegación del sistema se selecciona la pestaña *Elaboración Formulación.* Desde aquí se gestionará todo lo relativo a la preparación y elaboración de Fórmula Magistral y Preparado Oficinal.

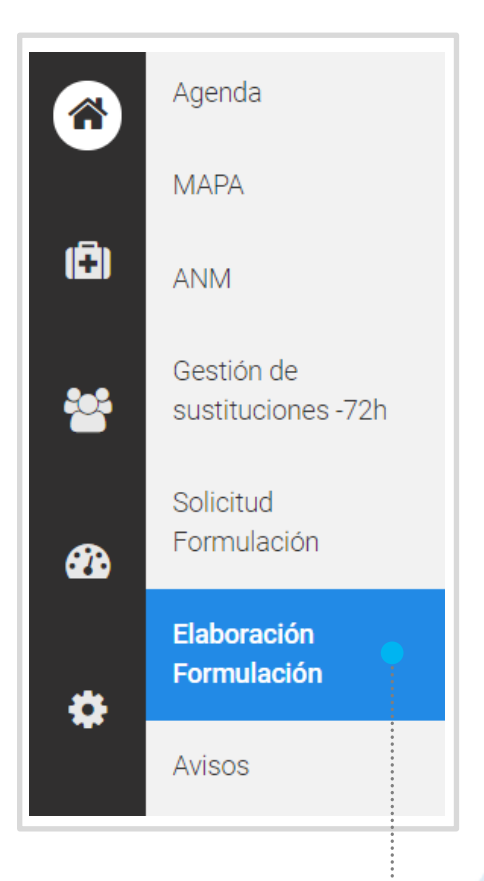

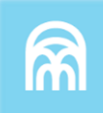

## **CÓMO SE GESTIONAN LAS FÓRMULAS MAGISTRALES**

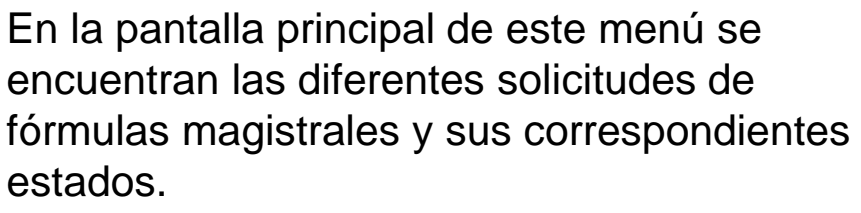

Por defecto se mostrarán las solicitudes con estado 'en curso'.

FILTROS PARA LA BÚSQUEDA DE FÓRMULAS:

- RANGO DE FECHAS
- ESTADO
- FARMACIA DISPENSADORA
	- CIUDADANO (DNI O TARJETA SANITARIA)
	- **FÓRMULA**
	- MATRÍCULA

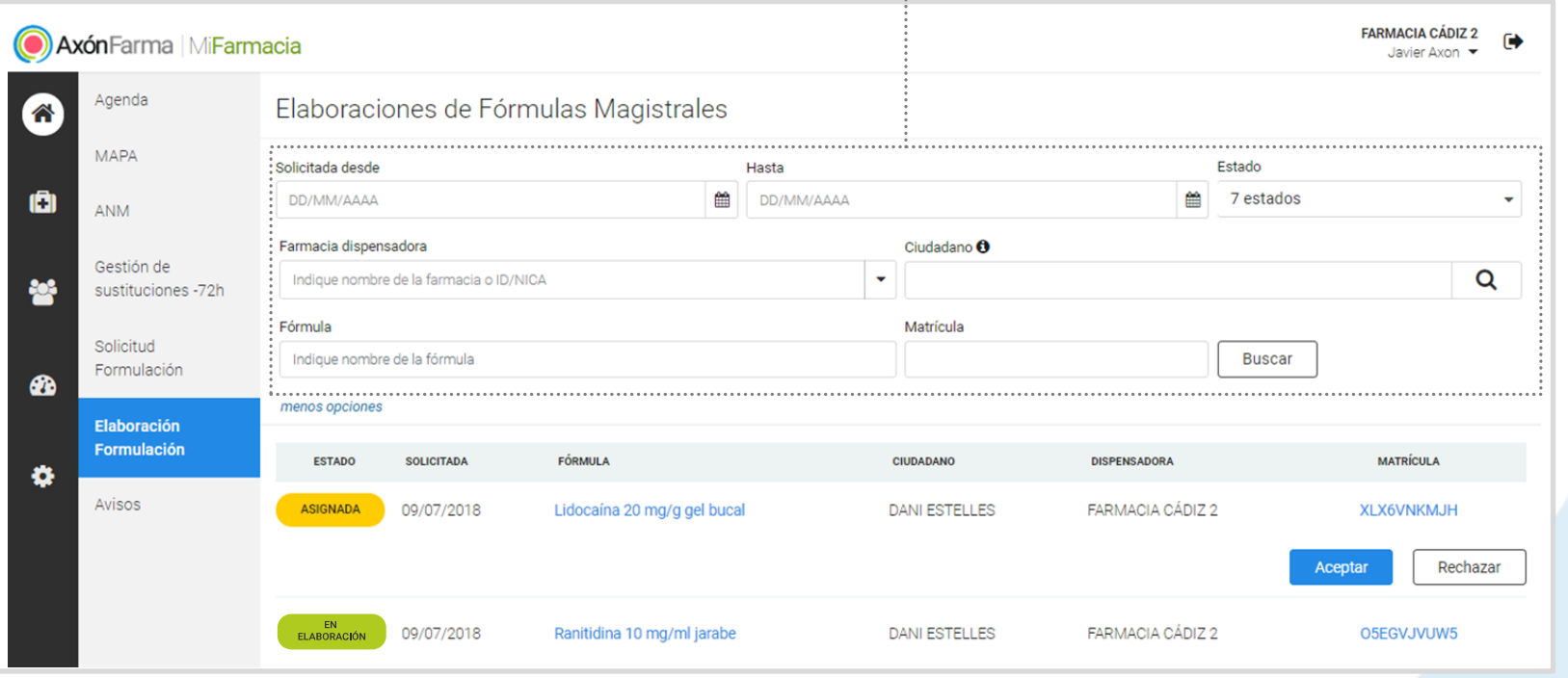

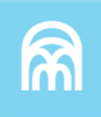

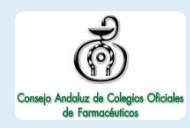

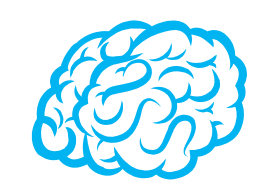

Las solicitudes 'en curso' se corresponden con los estados:

- **Asignada**
- En elaboración
- Preparadas
- Solicitado transporte
- En transporte
- Pendientes de dispensar

Las solicitudes 'finalizadas' se corresponden con los estados:

- Anulada
- Dispensada
- **Rechazada**

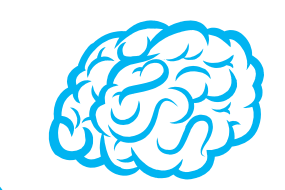

A través de la 'lupa' del filtro 'Ciudadano' se posibilita tanto la búsqueda de él como su alta en el sistema, mediante los filtros convenientes o la lectura de su DNIe o tarjeta sanitaria.

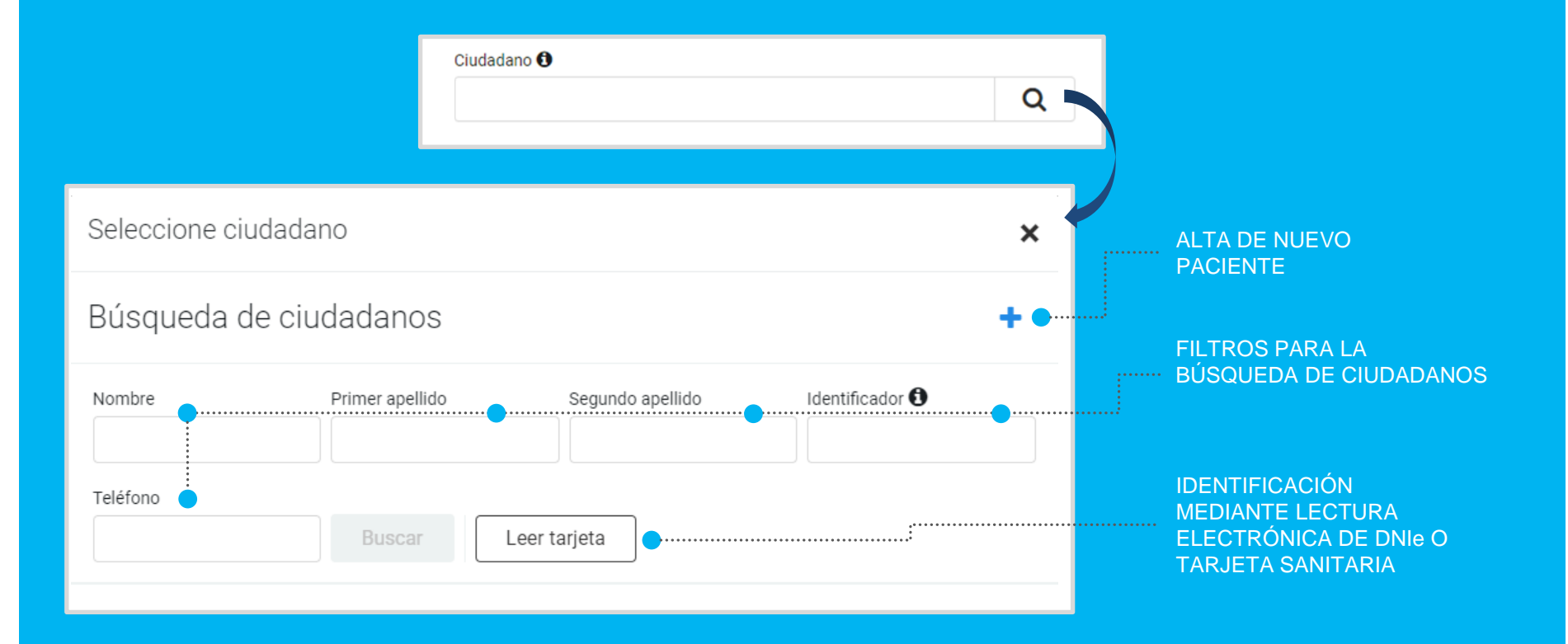

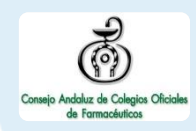

Las solicitudes muestran el estado de la fórmula, la fecha en que se solicita, el nombre de la fórmula, el ciudadano, la farmacia dispensadora y la matrícula.

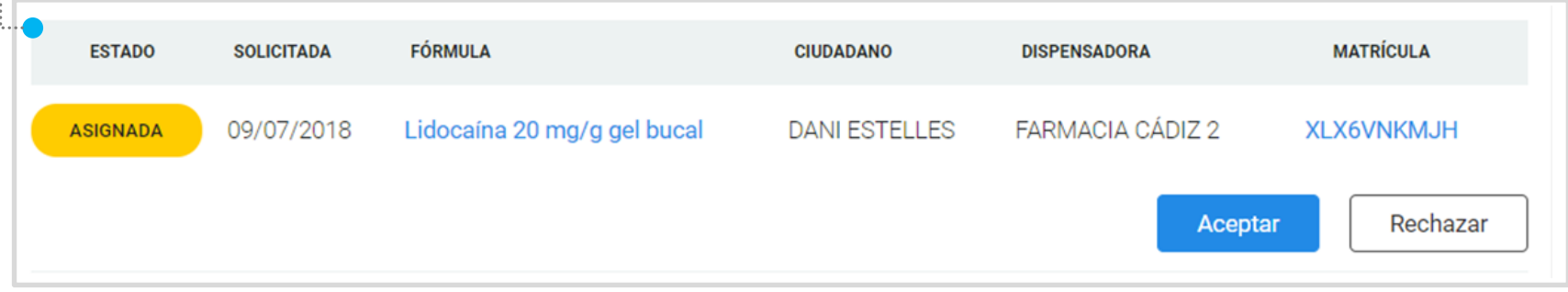

En estado *'Asignada',* la farmacia elaboradora debe **aceptar o rechazar la solicitud** de la fórmula.

![](_page_6_Picture_5.jpeg)

La fórmula está lista para que el titular de la farmacia elaboradora rellene los datos correspondientes de la elaboración.

![](_page_6_Picture_7.jpeg)

El laboratorio ha finalizado la elaboración de la misma y queda disponible para su gestión. Se habilita el botón 'Solicitar transporte'.

![](_page_6_Picture_9.jpeg)

Al clica en 'Solicitar transporte' se solicita el transporte de la fórmula magistral a la farmacia dispensadora. Se habilita el botón 'Entregar reparto'.

![](_page_6_Picture_11.jpeg)

![](_page_7_Picture_1.jpeg)

![](_page_7_Picture_2.jpeg)

La fórmula se ha entregado al transportista y se encuentra en fase de reparto.

![](_page_7_Picture_4.jpeg)

La fórmula se ha recepcionado en la farmacia dispensadora y por tanto está pendiente de ser dispensada.

![](_page_7_Picture_6.jpeg)

La fórmula ha sido retirada por el ciudadano.

![](_page_7_Picture_8.jpeg)

La farmacia dispensadora ha anulado la solicitud antes de que se empiece a elaborar.

**RECHAZADA** 

La fórmula ha sido rechaza por la farmacia elaboradora.

**\*Al clicar sobre cualquier estado que muestra una 'flecha hacia atrás' se volverá al estado anterior. Solo está disponible durante 24 horas por los profesionales de la misma farmacia.**

![](_page_7_Picture_13.jpeg)

![](_page_8_Picture_1.jpeg)

Si la farmacia dispensadora es también la misma que elabora las fórmulas magistrales, el estado de la fórmula pasará siempre de ASIGANDA a EN ELABORACIÓN y finalmente a PENDIENTE DE DISPENSAR, saltándose todos los pasos de transporte y recepción.

Se permite el cambio de estado, volver a estado anterior de una fórmula magistral, a cualquier profesional que pertenezca a la misma farmacia y durante 24 horas a partir del cambio (clicando en el 'estado' de la fórmula').

![](_page_9_Picture_0.jpeg)

## **CÓMO SE ELABORA UNA FÓRMULA MAGISTRAL**

**1** Para poder proceder a la elaboración, la solicitud debe encontrarse en estado 'En elaboración', tras aceptar la asignación. Al clicar sobre **el nombre de la fórmula** se abre la pantalla para **completar los datos de elaboración**.

![](_page_9_Figure_3.jpeg)

- **2** Debajo de los datos de la solicitud se muestran los **datos de elaboración para completar**.
	- **Fecha de elaboración (fecha actual por defecto)**
	- **Fecha de caducidad**
	- **Condiciones de conservación**
	- **PVPR-PVPF**
	- **Guía de elaboración y control**
	- **Prospecto**

. . . . . . . . . . . . . . . . .

En caso necesario podrá modificar la cantidad, forma farmacéutica y vía de administración (si procede de catálogo se precarga)

![](_page_10_Picture_104.jpeg)

**3** Se **clicar en** *'Finalizar elaboración'* para indicar que la fórmula se ha realizado y pasar al siguiente estado, o se clica *'Solo guardar'* para mantener el estado *'En elaboración'* y poder modificarla en un futuro.

![](_page_10_Picture_11.jpeg)

![](_page_10_Picture_12.jpeg)

![](_page_11_Picture_1.jpeg)

**4**

#### Al finalizar la fórmula, se solicita el transporte, y en el momento en que el transportista recoja el producto, se indica la entrega del reparto.

![](_page_11_Picture_54.jpeg)

Al entregar el reparto, la fórmula pasará al estado 'En transporte'. A partir de ese momento podrá realizar el seguimiento de la fórmula en la farmacia dispensadora.

La fórmula pasará a estado 'Pendiente de dispensar' cuando haya sido recepcionada y finalmente a 'Dispensada' cuando haya sido recogida por el ciudadano (por defecto desaparecerá del listado de solicitudes en curso)

![](_page_11_Picture_6.jpeg)

![](_page_12_Picture_1.jpeg)

En el caso de que una solicitud se haya realizado a partir de una anterior y siendo la farmacia elaboradora la misma, el sistema permitirá la recuperación de los datos de elaboración de la solicitud de origen, pudiendo ser modificados en cualquier momento.

Las farmacias elaboradoras, al completar los datos de elaboración, indicarán un PVPR, precio recomendado, y un PVPF, precio a la farmacia.

## **CÓMO REALIZAR EL SEGUIMIENTO DE LA FÓRMULA MAGISTRAL**

![](_page_13_Picture_1.jpeg)

El sistema permite consultar el detalle de una fórmula magistral y consultar la trazabilidad de la misma.

Clicando sobre el nombre de la matrícula de la fórmula magistral se consulta la **trazabilidad** de la misma.

![](_page_13_Figure_4.jpeg)

Al acceder a la sección se visualizan los estados de las fórmulas, y, como se ha indicando anteriormente, al clicar sobre el nombre de esta se abre una pantalla para **visualizar los datos de solicitud y los datos de elaboración que se hayan cumplimentado.**

![](_page_13_Figure_6.jpeg)

![](_page_13_Picture_7.jpeg)

## **CÓMO EXPORTAR LAS SOLICITUDES DE FÓRMULAS MAGISTRALES**

![](_page_14_Picture_1.jpeg)

En el menú principal se selecciona *Listados*, y nos encontraremos en el apartado *Elaboraciones de Fórmulas Magistrales.*

**1**

Se selecciona el rango de fechas a consultar y se clica el botón *Exportar a excel*, siendo optativa la indicación de la farmacia dispensadora.

![](_page_14_Figure_4.jpeg)

**2**

LOS DATOS A EXPORTAR POR CADA SOLICITUD SON:

- MATRÍCULA/IDENTIFICADOR
- FECHA DE SOLICITUD
- NOMBRE DE LA FÓRMULA
- CÓDIGO DE LA FÓRMULA (SELECCIÓN EN CATÁLOGO)
- FARMACIA DISPENSADORA
- NOMBRE Y APELLIDOS DEL PACIENTE
- PVF-PVR-PVP

![](_page_14_Picture_13.jpeg)

#### FARMACIAS

### **CÓMO SE GESTIONAN LAS FARMACIAS DISPENSADORAS DE FÓRMULAS MAGISTRALES**

Las farmacias elaboradoras a terceros registran a las farmacias dispensadoras con las que tengan suscrito contrato de elaboración por terceros de Fórmulas Magistrales y Preparados Oficinales.

![](_page_15_Picture_3.jpeg)

En el menú principal se selecciona *Configuración*, y nos encontraremos en el apartado *Farmacias dispensadoras FM.*

Se busca la farmacia (directamente por nombre o a través de la búsqueda avanzada) y se clica en *'Añadir'.* **2**

![](_page_15_Picture_6.jpeg)

![](_page_15_Picture_7.jpeg)

![](_page_15_Picture_8.jpeg)

# **IMPORTANTE!**

Una farmacia dispensadora solo podrá realizar solicitudes de fórmulas magistrales a las farmacias elaboradoras que las hayan registrado.

Las farmacias elaboradoras (acreditadas por el Colegio Oficinal para ofrecer el servicio de farmacia elaboradora) internamente se recogerán a su vez como farmacia dispensadora.

La gestión de las farmacias dispensadoras la debe realizar un usuario con perfil de Farmacéutico titular.

## **CÓMO IMPRIMIR LAS ETIQUETAS**

Desde la pantalla de detalle de una fórmula magistral, se accede al botón para imprimir (arriba a la derecha)  $\Box$ Al clicarlo se habilitan las siguientes opciones de impresión:

![](_page_17_Picture_2.jpeg)

**Guía de elaboración y control:** imprime todos los datos relativos a la fórmula magistral y agentes implicados.

**Prospecto:** indica la fórmula, el médico prescriptor, paciente, farmacia elaboradora y dispensadora.

**Etiqueta:** imprime una etiqueta con todos los datos de la FM (identificador/matrícula de la FM, nombre de la fórmula, vía de administración, cantidad y unidad, fecha de elaboración y de caducidad, oficina de farmacia o servicio farmacéutico dispensador y su dirección, PVP, mensaje advertencia y condiciones de conservación)

![](_page_17_Picture_6.jpeg)

![](_page_17_Picture_7.jpeg)

![](_page_18_Picture_1.jpeg)

**Etiqueta reducida:** imprime la etiqueta con los datos obligatorios mínimos que indica la legislación: nombre de la fórmula, cantidad, vía de administración, fecha de caducidad y de elaboración, nº LIB., matricula, farmacia dispensadora y dirección, PVP, mensaje advertencia y condiciones de conservación.

**Matricula:** código de barras de la fórmula magistral.

#### **RECUERDA!**

**Facilidad de impresión gracias a que es posible hacerlo a través de su programa de gestión.**

**Tanto la etiqueta en formato ampliado como la etiqueta reducida están optimizadas para ser impresas en tamaño 54x70mm, por ejemplo en una impresora DYMO LabelWriter.**

**\*Es posible también su impresión en A4, pero en ningún caso se debe ajustar los márgenes de un A4 para una impresión a 54x70mm.**

![](_page_18_Picture_8.jpeg)

![](_page_19_Picture_1.jpeg)

Desde que es registrada una solicitud de fórmula magistral, el sistema permitirá la impresión de los datos asociados a la solicitud y del código de barras de la matrícula/identificador de la fórmula magistral (compuesto por un prefijo AFM y la matrícula, code-128).

En el momento que la fórmula magistral este en estado 'En elaboración' se podrá imprimir el resto de etiquetas.

![](_page_20_Picture_1.jpeg)

Para consultar y/o modificar sus datos, acceda desde el menú desplegable de la cabecera al apartado *Mis datos*.

Puede acceder en cualquier momento.

![](_page_20_Picture_4.jpeg)

FARMACIA PÉREZ LÓPEZ, ESPERANZA ISABEL

Francisco Marín Magán ▼

Mis datos

 $\blacksquare$ 

Cambio de contraseña

Desde este menú desplegable también se puede solicitar una nueva contraseña, accediendo a la opción *Cambio de contraseña.*

Se abre una ventana para indicar la nueva contraseña.

![](_page_21_Picture_3.jpeg)

#### Cambio de contraseña

Para que la contraseña tenga la fortaleza requerida se recomienda que tenga al menos 6 caractéres, incluya letras, algún número y un carácter en mayúscula.

#### Contraseña de javi\_94

#### Contraseña actual

Indique su contraseña actual

#### Nueva contraseña

Indique nueva contraseña

Seguridad de la contraseña:

#### Repetir nueva contraseña

ndique de nuevo nueva contraseña

Establecer nueva contraseña

Cancelar

![](_page_22_Picture_0.jpeg)

## **USOS RECOMENDABLES DEL SISTEMA**

![](_page_23_Picture_0.jpeg)

## **BORRADO DE LAS CACHÉ Y OTROS ARCHIVOS**

En AxónFarma, al tratarse de una aplicación web, puede que surjan errores a raíz de las futuras actualizaciones, y no desempeñar correctamente sus funciones.

Por ello se recomienda encarecidamente un borrado de la caché, luego de cada actualización, que elimine algunos archivos.

En las siguientes páginas, se explica detalladamente el procedimiento para el correcto borrado de la caché de los navegadores mas utilizados.

![](_page_23_Picture_5.jpeg)

## **GOOGLE CHROME**

Abrir *Chrome* **1**

**5**

**6**

- Hacer clic en (parte superior derecha) **2**
- *Mas herramientas > Borrar datos de navegación > Configuración avanzada* **3**
- En la opción de intervalo de tiempo, seleccionar *Desde siempre*  **4**
	- Sólo marcar las casillas:
		- *Cookies y otros datos de sitios;*
		- *Archivos e imágenes almacenados en caché;*
		- *Datos de aplicaciones alojadas*

![](_page_24_Picture_85.jpeg)

![](_page_24_Picture_11.jpeg)

![](_page_24_Picture_13.jpeg)

## **INTERNET EXPLORER**

- Abrir *Explorer* **1**
- Hacer clic en  $\mathbb{S}$  (parte superior derecha) **2**
- *Seguridad > Eliminar historial de exploración* **3**
- Sólo marcar las casillas: **4**
	- *Conservar los datos de sitios web favoritos*
	- *Archivos temporales de internet y archivos de sitios web*
	- *Cookies y datos del sitio web*
	- *Datos de Protección de rastreo, Filtrado ActiveX y No realizar seguimiento*
	- Clicar en *Eliminar*

![](_page_25_Picture_11.jpeg)

![](_page_25_Picture_12.jpeg)

![](_page_25_Picture_13.jpeg)

## CONFIGURACIÓN DE SAFARI EN iPhone E iPad

![](_page_26_Picture_1.jpeg)

Puede acceder a AxónFarma desde cualquier dispositivo con acceso a internet y disfrutar de todas las funcionalidades y ventajas sin limitaciones de dispositivos.

PERO, para que el sistema funcione al 100% en iPhone o iPad a través de su navegador SAFARI, es necesario realizar alguna configuración adicional en el dispositivo.

Concretamente, el problema reside en que SAFARI bloquea automáticamente las ventanas emergentes, por lo que no se abren los informes y demás documentos que se encuentran disponibles en AxónFarma para descargar y/o consultar.

![](_page_26_Picture_5.jpeg)

### **SAFARI de iOS Configuración**

![](_page_27_Picture_2.jpeg)

![](_page_27_Picture_3.jpeg)

![](_page_27_Picture_4.jpeg)

### **SAFARI de iOS A tener en cuenta**

Sólo ocurre con el navegador Safari, para los demás navegadores en iOS no se tiene que realizar ninguna configuración adicional.

Para salvaguardar la seguridad, es recomendable que cuando no vaya a utilizar el sistema, active la opción de *Bloquear ventanas.*

Dado el caso en que el usuario intenta abrir un informe o documento y el sistema no responde, no realiza ninguna acción, puede revisar la configuración de su navegador para configurar el bloqueo de ventanas.

![](_page_28_Picture_5.jpeg)

![](_page_28_Picture_6.jpeg)

![](_page_29_Picture_0.jpeg)